1

# **Davis Vantage Vantage PRO2 操作指南**

- 1、在操作指南中看见"按2ND&任何键"代表按一下2ND键然后立刻按另一个键。
- 2、在任何时间按压Done键并持续一会,屏幕显示会回到当前天气状态界面。
- 3、叶片湿度查看"HUM"

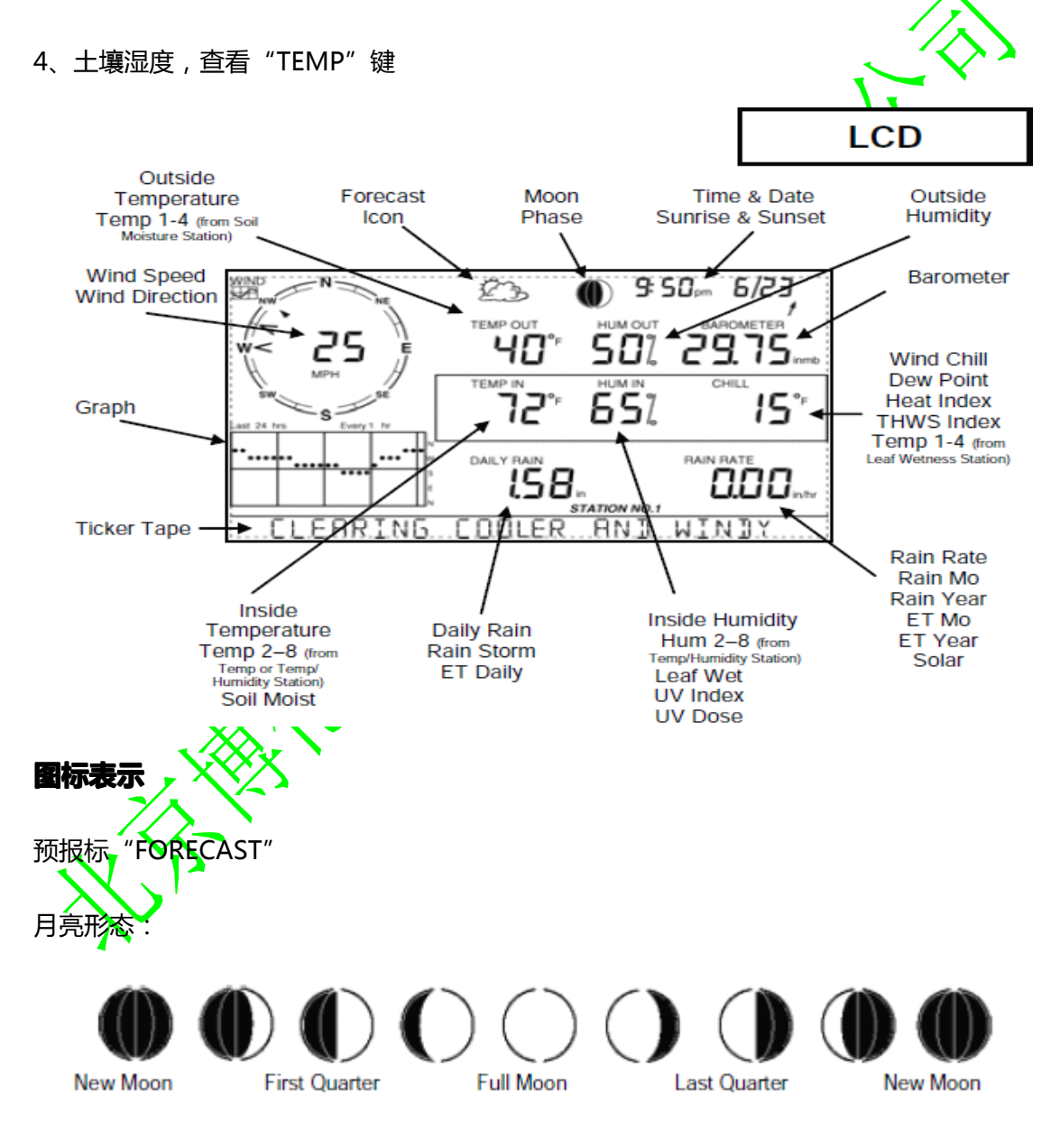

警报铃声:当你设置警报会显示图标。当警报被触发,ON和OFF会闪烁

曲线图标:按变量键后,曲线会出现变量曲线图。在报警界面指示对变量进行报警设置。

:第二功能。用来选择变化或功能白色键。

雨伞:在下雨时出现。

按正确的键会显示以下信息。

预报(48小时)-----------FORECAST键

10分钟平均风速-------------WIND

15分钟降雨量-----------------RAIN YR(降雨速率)

24小时降雨量-----------------RAIN DAY

热指数警报------------2ND&HEAT(如果≥32℃)

风寒警报----------------2ND&CHILL ( 如果≤-18℃并且十分钟平均风速≥16km/h )

对于无线站:

X 闪烁在右上角代表正在接收数据

L代表通讯信号消失

R 操作台意图获得发送的信

**设置**

进入设置模式:>DONE键按压停留然后按压(-)键。按压DONE上一个选项或者BAR下 **个选项信息:**

- 1、RECEIVING FROM 显示可传输的站
- 2、ON/OFF 设置接收其中一个传输站
- 3、RETRANSMIT ON/OFF 转发另一个无线控制台
- 4、Press(+)或(-)设置 ON ( 从那个站接收 ) 或 OFF
- 5、Press GRAPH改变气象站类型: ISS, TEMP, HUM, TEMP/HUM, WIND, RAIN,

LEAF, SOIL, SOIL, LEAF/SOIL

- 6、Press(<)or(>)浏览其他站的ID
- 7、重复设置4-6设置多个气象站。

#### **中转数据到另一个无线操作台 中转数据到另一个无线操作台**

- 1、DONE键按压停留然后按压(-)键进入设置显示
- 2、按压DONE2次到达RESTRANSMIT设置模式
- 3、按压(+)or(-)设置中转 ON 或者 OFF
- 4、按压(<)or(>)进入下一个站ID
- 5、DONE键按压停留返回当前的天气状况界面

#### **继续进行设置模式 继续进行设置模式**

- 1、ENTER TIME 时间设置
- 2、ENTER LATITUDE 按(+)或(-)改变闪烁的数字, 按(<)或(>)在个位、十位、百位间移
- 动。按2ND&UNITS改变北纬或者南纬
- 3、ENTER LONGITUDE 按(+)或(-) 纹变闪烁的数字, 按(<)或(>)在个位、十位、百位间
- 移动。按2nd&UNITS改变东经或者西经
- 4、TIME ZONE按(+)或(-)浏览时间区域,按2ND进入GMT代替时间区。按(+)或(-)改变GMT
- (格林尼治标准时间)偏置
- 5、DAYLIGHT SAVINGS AUTO/MANUAL按(+)或(-)改变设置
- 6、DAYLIGHT SAVINGS OFF/ON 白天储存设置=AUTO,展示目前状况,白天储存设置
- =MANUAL,按(+)或(-)改变目前状态
- 7、ENTER ELEVATION 修正大气压力
- 8、WIND CUP SIZE SMALL/LARGE按(+)或(-)改变设置
- 9、RAIN COLLECTOR .01IN/.2MM/.1MM按(+)或(-)改变设置

10、RAIN SEASON BEGINS按(+)或(-)改变月份

#### **ALARM**

### **一个警报被引发可以听见警告声 一个警报被引发可以听见警告声**

除非条件改变例如升高或者降低设置门槛或者你清除报警。

如果控制台靠电池运行会响2分钟

如果你已经设置了时间警报会响1分钟

#### **你会看见警报吗**

警告铃声图标会闪烁ON和OFF

一条自动收报信息会显示

关闭报警:按 DONE

清除所有报警设置:按 ALARM 键进入报警设置界面。持续按压 ALARM 直到所有区域都

清除。按 DONE 退出警告设置

### **按BAR选择:**

大气压力(0.00in,<mark>0.0m</mark>m,0.0hPa,0.0mb)

按2ND&UNITS改变测量单元

# **矫正海拔设置**

- 1、DONE键按压停留然后按(-)键进入设置屏
- 2、按DONE9次直到你看见ENTER ELEVATION
- 3、按2ND&UNITS 从英尺变成米
- 4、按(+)或(-)改变闪烁数字。按压(<)or(>)移动位置
- 5、DONE键按压停留返回当前天气状态界面

气压趋势箭头三个小时的气压变化趋势

5

1 Increase of 0.06" Hg (2.0 hPa, 1.5 mm Hg) or more. Increase of 0.02" Hg (0.7 hPa, 0.5 mm Hg) or more.  $\rightarrow$  Change of less than 0.02" Hg (0.7 hPa, 0.5 mm Hg). Decrease of 0.02" Hg (0.7 hPa, 0.5 mm Hg) or more. Decrease of 0.06" Hg (2.0 hPa, 1.5 mm Hg) or more. **风寒** 按2ND&CHILL 来显示 风寒(℉,℃) 按2ND&UNITS改变测量单元 所有相关的温度读数(内部和外部的温度,风寒,热指数和露点入在相同的单元读取。 报警信息显示 WIND CHILL WARNING 当显示的风寒读数小于-18℃片且十分钟平均风速≥16km/h 显 示风寒警报。 清**除一天、一个月或者一年数** 1、选择你想清除的变量 2、按2ND然后CLEAR、按CLEAR直到数字停止闪烁并归0 **清除警报设置** 1、按ALARM进入警报页面 2、选<mark>择警</mark>报设置 3、按2ND,然后CLEAR,按CLEAR直到数字停止闪烁并归0 4、DONE 键按压停留返回当前天气状态界面 **清除highs&lows highs&lows**

接着上面清除警报操作,按HI/LOW进入high/low界面

清除所有(包括最高和最低,警报设置和日、月、年总量)

6

1、按WIND,然后2ND,然后CLEAR,按CLEAR并持续然6秒直到你看到CLEARING NOW 显示

#### **露点**

按 2ND&DEW 显示露点(℉,℃)

 $\bigstar$  2ND&UNITS改变测量单元: 所有相关的温度读数(内部和外部的温度, 风寒

和露点)在相同的单元读取

**按DONE:**接受警报设置、退出警报界面、静音一个警报、退出曲线界面、退出高低界面

**进入下一个设置模式界面:**DONE 键按压停留然后按压 (- ) 键进入设置模式、DONE 键按

压停留退出设置模式

#### **ET值**

如果有太阳辐射传感器,按2ND&ET来切

ET Day (0.00in, 0.0mm)

ET Month (0.00in, 0.0 $m$ m)

ET Year ( $0.00$ in,  $0.0$ mm)

按2ND&UNITS改变测量单元:雨量和ET读数在相同的测量单元读数。

**更新测量间隔**

ET可以升级为一小时测量一次

预报可以一小时预报一次

预报图标:预测未来 12 小时的天气状况

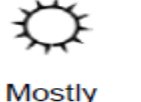

Clear

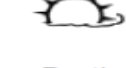

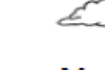

Rain

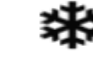

Partly Cloudy

**Mostly** Cloudy

Snow

如果雨或者雪可能下,你会看见部分多云图标和雨雪图标

信息显示:按FORECAST来显示详细的预报显示。显示信息预测未来48小时天气状况

### **曲线图**

进入曲线界面:按一个变量然后按GRAPH,你会看见这个变量的曲线图和最大最小读数。

在气象变量区域读数和曲线上的动点是一致的。如果浏览另一个气象变量,按那个变量键。 查看所选择的数据点:按(<)或(>)在曲线上向左向右移动。选择的数据点会闪现 在天气变量的读数会改变。时间或者日期也会改变如果在曲线图上移动

图标高数和低数:按(+)或(-)改变曲线日、月、年的高值和低值,按HI/LOW在高值低 值间转变。随着高值和低值的变化日期和时间也会改变(< 注意, 不是所有的低值和高值在变

量中可以获得)

按2ND&HEAT来切换

热指数THSW(温度、湿度、风速、太阳)指数如果有太阳辐射传感器

按2ND&UNITS改变测量单元

所有相关的温度读数(内部和外部的温度,风寒,热指数和露点)在相同的单元读取 显示: HEAT INDEX WARNING 当显示热指数≥32℃时报警会出现

#### **HI/LOW**

进入high/low 界面:按HI/LOW.你会看见DAY HIGHS当前选择气象变量的时间和日期, 随着曲线变化的未来24小时或者几天的最高值。

显示不同的天气变量,按代表那个变量的键

在高值和低值之间滚动:按HI/LOW 或(+)或(-)在以下值间滚动:

Day Highs. Day Lows

Month Highs . Month Lows

Year Highs . Year Lows

时间和日期会改变随着高值和低值间边和。

按(+)或(-),时间和日期会随着点的移动而改变

退出hight/low 界面:按DONE键

#### **HUM**

按HUM键在以下变量间切换:

室外湿度、内部湿度、叶面湿度和室外温度。

### **LAMPS**

按2ND和LAMPS在以下选项中切换:背景照明开,背景照

如果操作台在交流电状态下运行:背景照明会<mark>持续</mark>打开除非你手动关闭

如果操作台在电池状态下运行:

1、背景照明在进行操作期间会<del>保持**充**启</del>状态,但是如果在10秒中内没有进行任何操作,背

景照明自动关闭

2、当电量低的状态**背景照明不**会开启

# **RAIN DAY**

按RAIN DAY在以下参数间切换:一天雨量、暴雨量

按2ND和UNITS改变测量单元

所有的雨量读数和ET读数都在同一测量单元中显示。

## 浏览24小时暴雨状态

- 1、选择暴雨,然后按GRAPH进入曲线界面
- 2、按(<)或(>)向前向后移动
- 3、按 DONE 退出曲线界面

9

#### **RAIN YR**

按RAIN YR 在以下参数间切换:

月雨量、年雨量、降雨速度

正在下雨时: → 会出现在显示屏上

自动收报机纸条: LAST 15 MIN OF RAIN 会出现在显示屏上如果正在显示降雨退

#### **SET**

设置一个警报

- 1、按ALARM进入警报界面,标志会出现在显示屏上,每4个领域都可以进行警告设置
- 2、按2ND和TIME或者天气变量键。或用(+),(- $\sqrt{\langle}$ < $\rangle$ 或 $\langle$ )。)在气象变量间移动。此外

时间警报,曲线标志显示在你选择的变量旁

- 3、按HI/LOW在高警报和低警报间切换
- 4、按2ND和SET进入或改变报警设置。利用( + ) 或( )改变数字, 利用( < ) 或( > )移

动到下一个位置。

5、按DONE确定警报设置。重复步骤2-4设置另一个警报,或再次按DONE退出警报界面。 SET键也被用于: 进入选择日、月和年总量和标定选择的参数。

# **SOLAR**

按2ND和SOLAR显示:太阳辐射(W/m2)

### **TEMP**

室外温度,室内温度,土壤含水量和土壤温度

#### **TIME**

按2ND和TIME在以下参数间切换:当前时间和日期,太阳升起和落日的时间

设置时间和日期

- 1、DONE按压并停留然后按(—)进入设置模式
- 2、重复按 DONE 直到看见 ENTER TIME
- 3、Press ( + ) 或 ( ) 改变闪烁数字, 按 ( < ) 或 ( > ) 移动数字位置。
- 4、按2ND和UNITS从时间12显示置变为24小时显示或从月/日变为日/月,根据
- 5、DONE键按压并停留回到当前气象状态界面

矫正太阳升起和落山的时间:进入经纬度和时区设置界面

#### **UNITS**

按2ND和UNITS改变被选择变量的测量单元

所有温度相关读数在同一测量单元

所有降雨相关读数和ET读数在同一测量单

在设置界面,按2ND和UNITS:

- 1、时间从12显示制变为24小时显示或从月/日变为日/月
- 2、纬度从北纬变南
- 3、经度从西经变为
- 4、海拔从英尺变到米
- 5、风<mark>杯尺</mark>寸从小变大

6、雨量筒改变测量单元

**UV** 紫外指数、紫外计量

**WIND** 按WIND切换一下参数:风速、风向 按2ND和UNITS改变测量单元